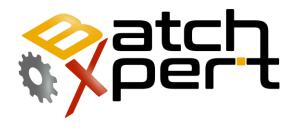

# **Backup & Restore**

**Basic Operation** 

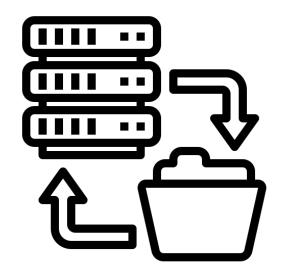

# Content

| Gene | ral                              | . 2          |
|------|----------------------------------|--------------|
|      |                                  |              |
|      |                                  |              |
|      | ·                                |              |
|      | ·                                |              |
|      |                                  |              |
|      |                                  |              |
|      | 1.1<br>1.2<br>1.3<br>1.4<br>Back | 1.1 Database |

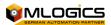

## 1 General

The BatchXpert System consists of several different tools in a single system, some consist of making a backup of the system, in this way guaranteeing a backup of the entire system and also the system can be fully restored when needed through this backup. For this reason, the BatchXpert system incorporates a "project management tool", which allows you to run backups of the entire system in a managed and secure way.

In general, the BatchXpert System consists of the following components for backup:

#### 1.1 Database

The database is where all process settings and historical batch data are stored. It is stored at each local BatchXpert station in a Microsoft SQL Express database.

#### 1.2 Visualization in GraphPic

The GraphPic visualization system is the visualization component of the process for the user and allows the operator to send commands to the automated system. It also incorporates a historical data to analyze trends and a file with alarms.

### 1.3 BatchXpert

The BatchXpert incorporates user interfaces for historical batch data and plant configuration. It also incorporates all the reports of the System's functions.

#### **1.4 PLC**

The PLC is the controller that executes the automation processes independently of the BatchXpert station. Manage the statuses of Units, Control Modules and Processes.

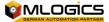

## 2 Backup with "Project Management Tool"

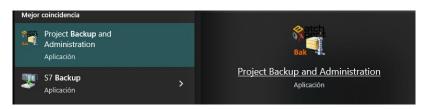

Since the procedure of performing a backup can be quite complex, because it involves different systems, BatchXpert incorporates a Backup application to

facilitate and restore procedures.

To create a backup, launch the app from the Start menu and follow the on-screen instructions.

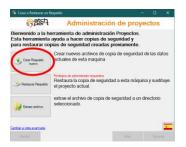

On the first screen select "Create New Backup".

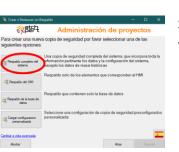

Select the type of backup you want to make. The differences are the components that will be saved in the backup. If you are unsure of the type of backup, select "Full System Backup" to save all relevant system data.

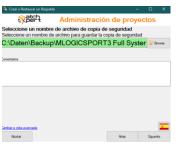

Choose a name for the backup file and click Next to complete the backup procedure.

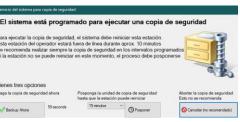

To perform the Backup, the BatchXpert system must be turned off at this station. When this is about to happen, the operator is being asked if they want to perform the backup immediately or postpone it for a period of time.

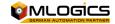

## 3 Restore with "Project Management Tool"

After you install the BatchXpert Basic system applications, you can restore a specific backup of a project. These backups have the file extension ".\*Bxbak" and can be restored and also created by the "BatchXpert Backup and Project Management" tool.

This tool allows you to restore all project settings and files with a simple user interface. To restore the project from a backup, launch the application with "administrative privileges" in the start menu.

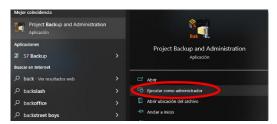

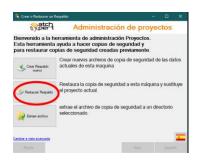

On the initial screen you can select whether you want to restore the system to the current machine or whether you want to extract the file without restoring and overwriting it to an existing backup.

**Restore to this machine:** This option restores all components of the selected backup to the current machine and overwrites the existing data. This option is used to restore a full backup after a major incident.

**Extract File:** This option does not restore the backup of the current machine, it simply extracts the contents to a directory of your choice. This option is useful if you want to view the contents of a backup without having to restore it.

Follow the user interface and select the file with the backup you want to restore.

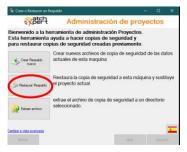

To restore from a backup, select "Restore or Extract Backup."

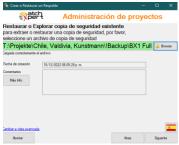

Select the backup file you want to restore and click Next.

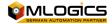

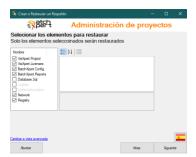

On the next screen you can see all the items that are saved in that backup. Select the components you want to restore, or you can choose the default option to restore all components of the machine.

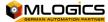